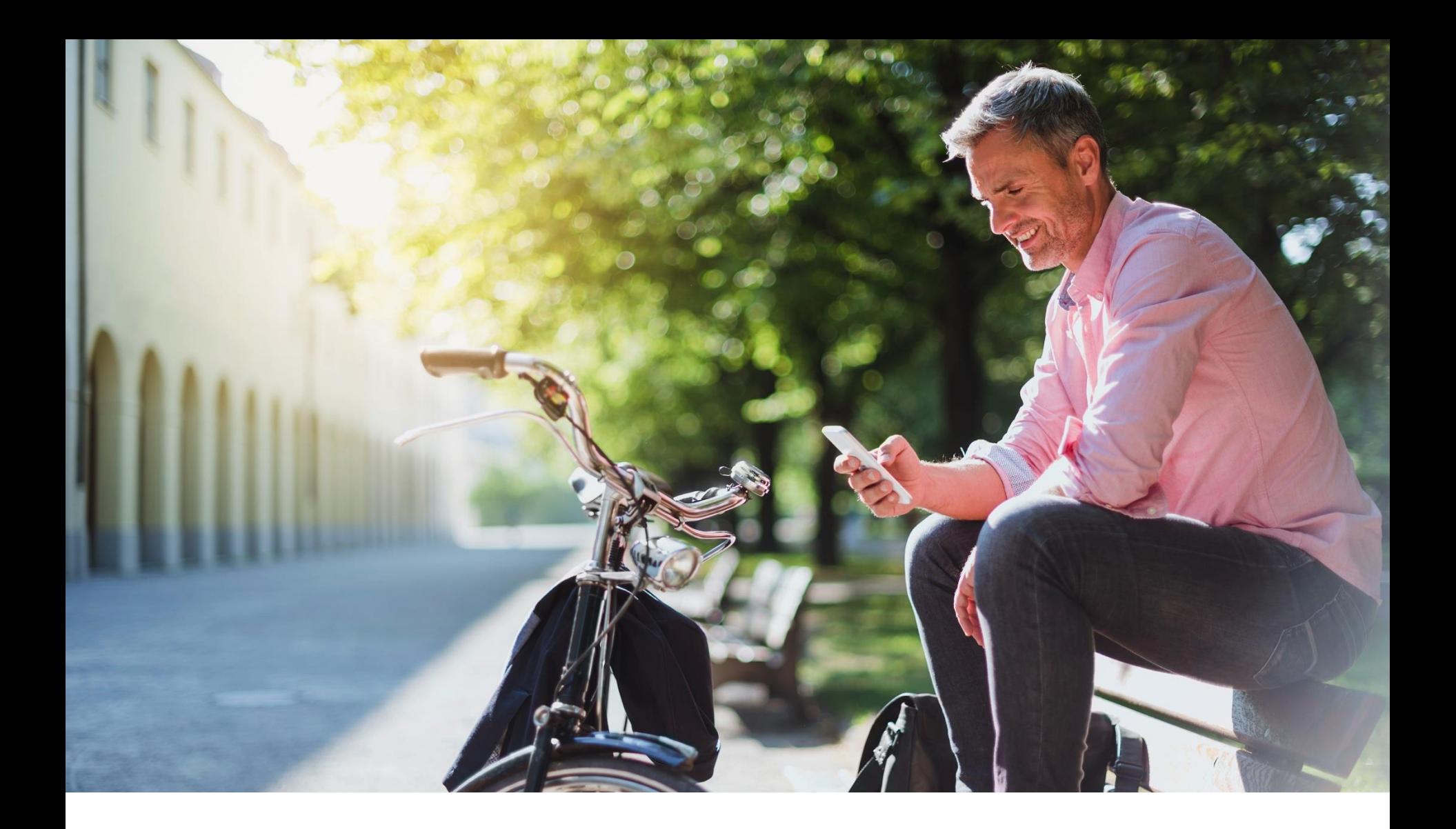

## HOW TO SECURELY SHARE FILES THROUGH THE VAULT

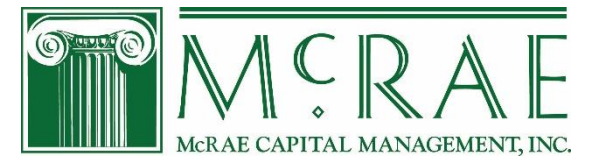

# Vault – Receiving Files

### *How to view/download files from the Vault:*

- 1. Click on the "**Vault**" menu item on the top of the page.
- 2. Click on the folder with your name on it.
- 3. Click on the file name to view or check the box next to the file name and click **Download** on top of page.

#### *Alternate Option:*

- 1. Click on the "**Vault**" menu item on the top of the page.
- 2. Find the file in the "**Recent Shares**" section on the right of the page.
- 3. Click the "**Locate**" button next to the file name.
- 4. Click on the file name to view or check the box next to the file name and click **Download** on top of page.

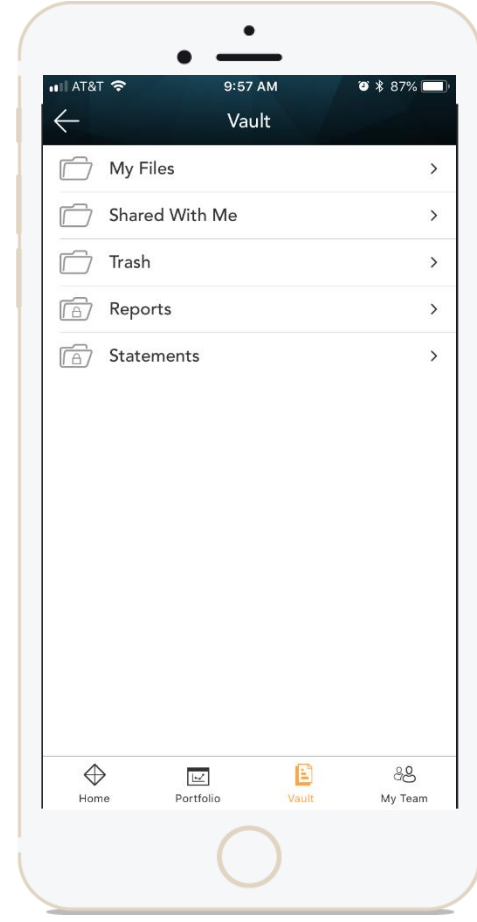

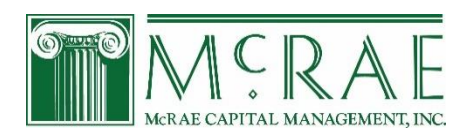

## Vault – Uploading Files

### *How to upload files to the Vault:*

- 1. Click on the "**Vault**" menu item on the top of the page
- 2. Click on the folder with your name on it
- 3. Select the drop-down menu titled "**New**" which is located on the top right of the page
- 4. Click "**Upload File**"
- 5. Select the file you want to upload and click open
- 6. And that's it! We will be notified when you upload the file so nothing more to do

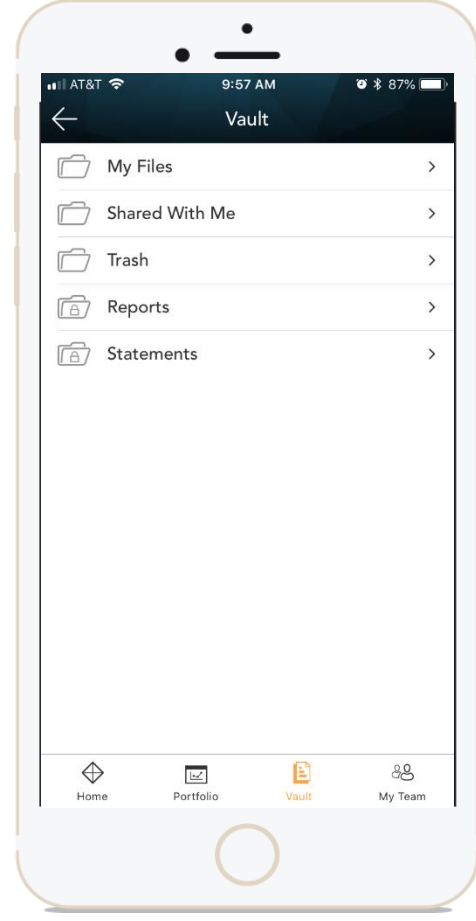

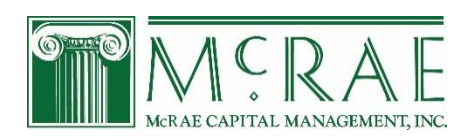